## (タブレット端末に接続可能な通信環境があるご家庭) それにはなる かいりょう 合志市教育委員会

タブレット端末がご家庭のネットワークに接続できるか、「1.ネットワークの接続方法・確認」より 接続の確認をお願いします。

また、ネットワーク接続が完了しましたら、「2.課題(添付データ)の確認方法」の手順により 「参考資料」の添付ファイルを閲覧してください。

添付ファイルの閲覧が済みましたら、接続確認は終了となります。

## 1.ネットワークの接続方法・確認

①タブレット端末の画面右側面にある電源ボタンを押して電源を入れます。

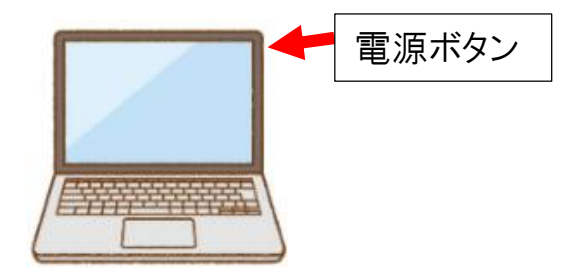

②この画面が表示されたら「Enter キー」を押してください。

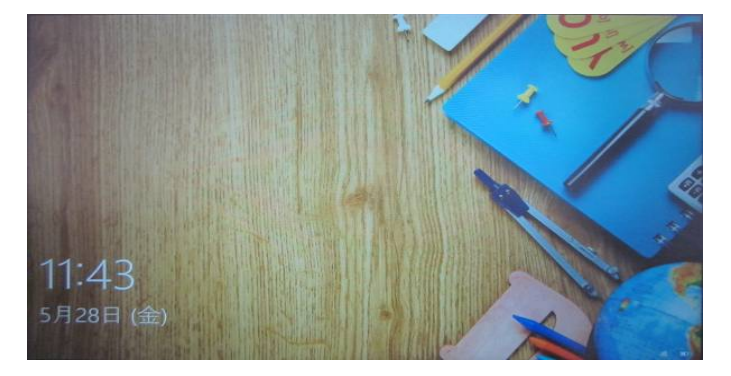

このようなログイン画面が表示されます。

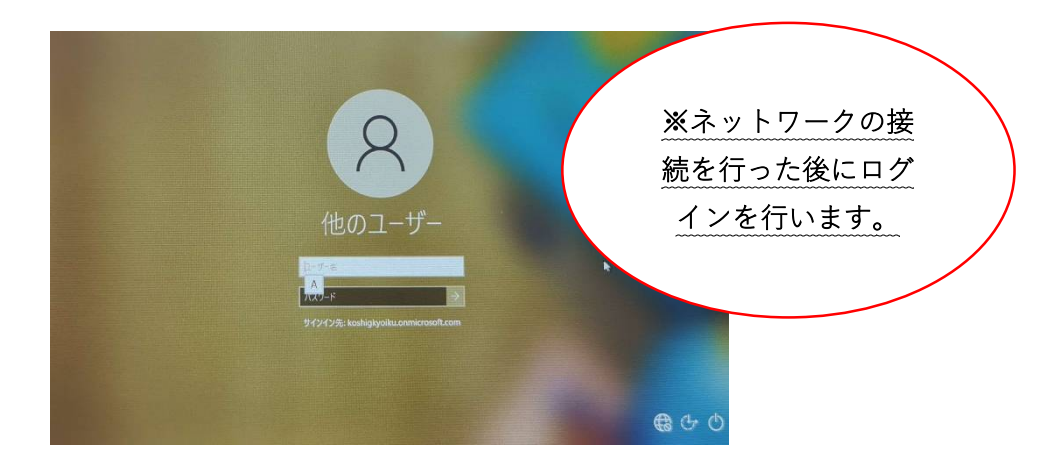

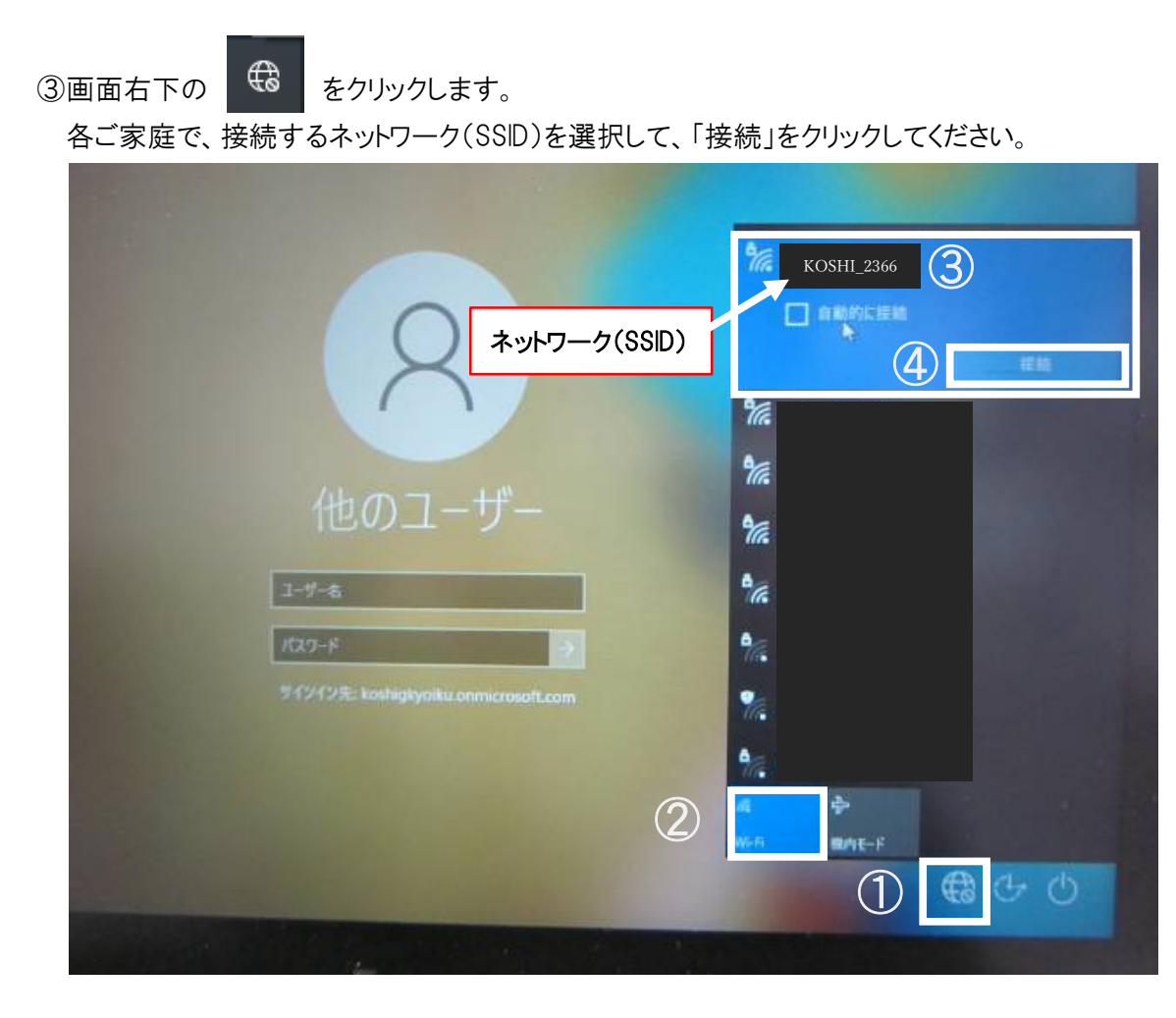

※パスワードが設定されている場合はパスワードを入力して、「次へ」をクリックしてください。

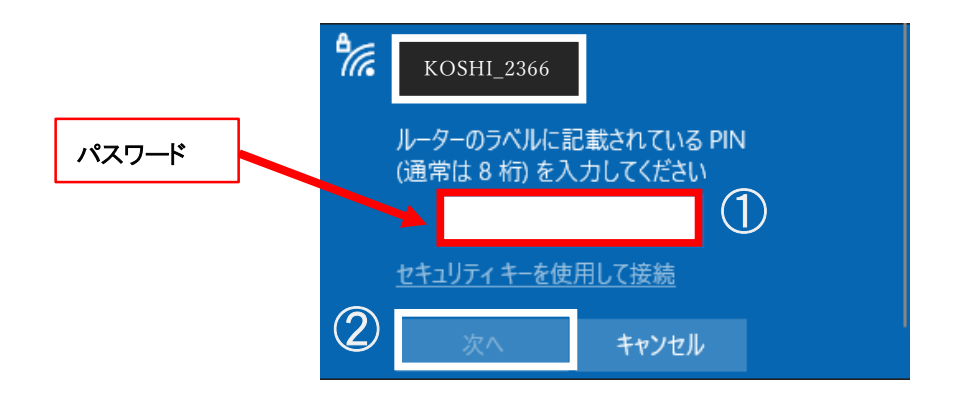

40接続が完了すると、 ( do ) から (  $\frac{a}{b}$  ) Wi-fi のマークに変わります。 接続が完了しましたら、別添の「タブレット端末ログイン時のユーザー名とパスワード」をご覧いた だき、ユーザー名とパスワードを入力してログインをしてください。

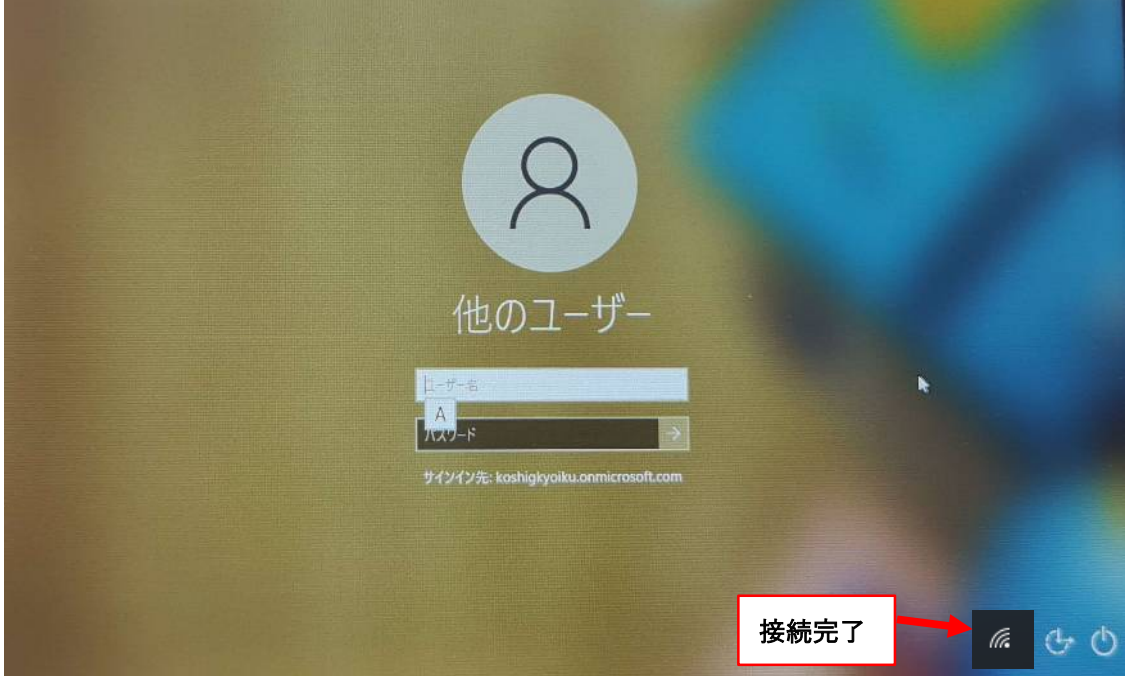

(スマートフォン等からテザリングする場合) ※テザリング方法がご不明な場合は、契約キャリア毎に接続方法が異なるため、直接契約キャリ アへテザリング方法をお尋ねください。 また、テザリングされる場合は、通信量には十分ご留意のうえ接続ください。